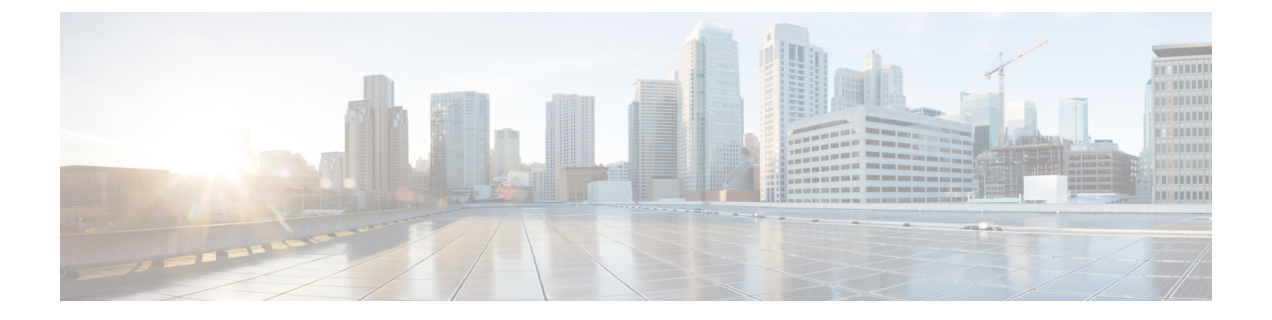

# ストレッチ クラスタ アップグレード

- 概要 (1 ページ)
- ストレッチ クラスタのアップグレードのガイドライン (2 ページ)
- HX Connect を使用した HyperFlex ストレッチ クラスタのアップグレード (2 ページ)
- HXDP リリース 5.0(x) 以前の監視 VM のアップグレード (4ページ)
- Cisco HyperFlexストレッチ クラスタの ESXi の手動アップグレード (7 ページ)
- UCS FW アップグレード用のストレッチ クラスタの設定 (8 ページ)

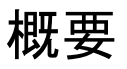

このセクションでは、Cisco HyperFlex ストレッチ クラスタのアップグレードに関連する情報 を示します。ストレッチクラスタのアップグレードを実行する手順は、通常のHyperFlexクラ スタのアップグレード手順と似ています。

Cisco HyperFlex ストレッチ クラスタのアップグレード プロセスでは、次の 3 つのコンポーネ ントがアップグレードされます。

- Cisco HyperFlex データ プラットフォーム
- VMware vSphere ESXi
- Cisco UCS サーバ ファームウェア

HyperFlexデータプラットフォームとVMwareESXiのアップグレードを組み合わせて、HyperFlex ストレッチ クラスタの単一のアップグレードにすることができます。シスコでは、HyperFlex Connect からのこれら 2 つのコンポーネントを組み合わせてアップグレードすることを推奨し ています。一度に 1 つまたは 2 つのコンポーネントをアップグレードすることを選択できま す。

個々のコンポーネントを 1 つずつアップグレードする場合は、UCS [ファームウェア、](b-hx-upgrade-guide-for-vmware-esxi-5-5_chapter9.pdf#nameddest=unique_37)HX Data Platform および VMware vSphere [のアップグレード:個別コンポーネントのアップグレード](b-hx-upgrade-guide-for-vmware-esxi-5-5_chapter9.pdf#nameddest=unique_37) を 参照してください。標準クラスタと HyperFlex ストレッチ クラスタのコンポーネント アップ グレード プロセスは同じです。

このセクションでは、HyperFlex データ プラットフォームと VMware vSphere ESXi の複合アッ プグレードを実行する手順について説明します。このプロセスでは、HyperFlex ノードは、

VMwarevMotionを使用してワークロードを中断することなく、最適化されたローリングリブー トを実行します。

# ストレッチ クラスタのアップグレードのガイドライン

Ú

- HyperFlex ストレッチ クラスタを HXDP 5.0(2b) にアップグレードしないでください。ソフト ウェアアドバイザリを参照してください。[https://www.cisco.com/c/en/us/td/docs/unified\\_computing/](https://www.cisco.com/c/en/us/td/docs/unified_computing/ucs/sw/SA/sw-advisory-hyperflex-release-5-0-2b.html) [ucs/sw/SA/sw-advisory-hyperflex-release-5-0-2b.html](https://www.cisco.com/c/en/us/td/docs/unified_computing/ucs/sw/SA/sw-advisory-hyperflex-release-5-0-2b.html) 重要
	- UCSサーバーファームウェアのアップグレードは、HXコネクトを通じてサポートされて いません。UCS ファームウェアのアップグレードは、Cisco UCS Managerを使用して手動 で行う必要があります。Cisco UCS Manager [によるファームウェアの管理](https://www.cisco.com/c/en/us/td/docs/unified_computing/ucs/ucs-manager/GUI-User-Guides/Firmware-Mgmt/4-0/b_UCSM_GUI_Firmware_Management_Guide_4-0/b_UCSM_GUI_Firmware_Management_Guide_4-0_chapter_0100.html)を参照してくだ さい。
	- HyperFlexWitnessノードのアップグレードは、ストレッチクラスタをアップグレードする ときには必要ありませんが、強く推奨されます。使用可能な最新の監視バージョンについ ては、[Cisco HyperFlex [ソフトウェアの要件と推奨事項\(](https://www.cisco.com/c/en/us/td/docs/hyperconverged_systems/HyperFlex_HX_DataPlatformSoftware/release-guidelines-and-support-timeline/b-recommended-hx-data-platform-sw-releases.html)Cisco HyperFlex Software Requirements and [Recommendations](https://www.cisco.com/c/en/us/td/docs/hyperconverged_systems/HyperFlex_HX_DataPlatformSoftware/release-guidelines-and-support-timeline/b-recommended-hx-data-platform-sw-releases.html)) ]を参照してください。
	- 正常性チェック:アップグレードする前に、Hypercheckクラスタでこのプロアクティブな 正常性チェックを実行することを推奨します。詳細については、[アップグレード前の](b-hx-upgrade-guide-for-vmware-esxi-5-5_chapter4.pdf#nameddest=unique_14) Intersight [正常性チェックを](b-hx-upgrade-guide-for-vmware-esxi-5-5_chapter4.pdf#nameddest=unique_14)参照してください。

## **HX Connect** を使用した **HyperFlex** ストレッチ クラスタの アップグレード

### 始める前に

- アップグレード前の検証チェックを完了します。
- 既存のクラスタを以前のリリースからアップグレードするための最新の *Cisco HX Data Platform Upgrade Bundle* を [Software [Download\]](https://software.cisco.com/download/home/286305544/type/286305994/release/3.0%25281c%2529?catid=286305510) から、ダウンロードします。
- Cisco UCS [インフラストラクチャ](https://www.cisco.com/c/en/us/td/docs/hyperconverged_systems/HyperFlex_HX_DataPlatformSoftware/HyperFlex_upgrade_guide/4-5/b-HX-Upgrade-Guide-for-VMware-ESXi-4-5/m-upgrade-ucs-infra-firmware.html)をアップグレードします。
- UCS サーバー ファームウェアのアップグレード詳細については、Cisco UCS [Manager](https://www.cisco.com/c/en/us/td/docs/unified_computing/ucs/ucs-manager/GUI-User-Guides/Firmware-Mgmt/4-0/b_UCSM_GUI_Firmware_Management_Guide_4-0/b_UCSM_GUI_Firmware_Management_Guide_4-0_chapter_0100.html) によ [るファームウェアの管理を](https://www.cisco.com/c/en/us/td/docs/unified_computing/ucs/ucs-manager/GUI-User-Guides/Firmware-Mgmt/4-0/b_UCSM_GUI_Firmware_Management_Guide_4-0/b_UCSM_GUI_Firmware_Management_Guide_4-0_chapter_0100.html)参照してください。
- ストレージコントローラVMでスナップショットスケジュールを無効にします。HyperFlex クラスタ IP に SSH 接続し、**stcli snapshot-schedule –disable** snapshot schedule コマンドを実 行します。
- DRS が有効な場合、VM は自動的に vMotion を持つ他のホストに移行されます。

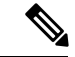

DRSが無効に設定されている場合は、VMに対して手動でvMotion を実行して、アップグレードプロセスを続行します。詳細につい ては、VMware のマニュアルで、vMotion を使用した移行の説明 を参照してください。 (注)

- ステップ1 HX Connect にログインします。
	- a) 管理者ユーザのユーザ名とパスワードを入力します。
	- b) **[Login]** をクリックします。
- ステップ **2** ナビゲーション ペインで、**[Upgrade]** を選択します。
- ステップ **3 [**アップグレード タイプの選択(**Select Upgrade Type**)**]**] ページで **[HX Data Platform]** および **[ESXi]** を選 択し、次のフィールドの値を入力します。
- ステップ **4 [Select Upgrade Type**] ページで **[HX Data Platform]** を選択し、次のフィールドの値を入力します。

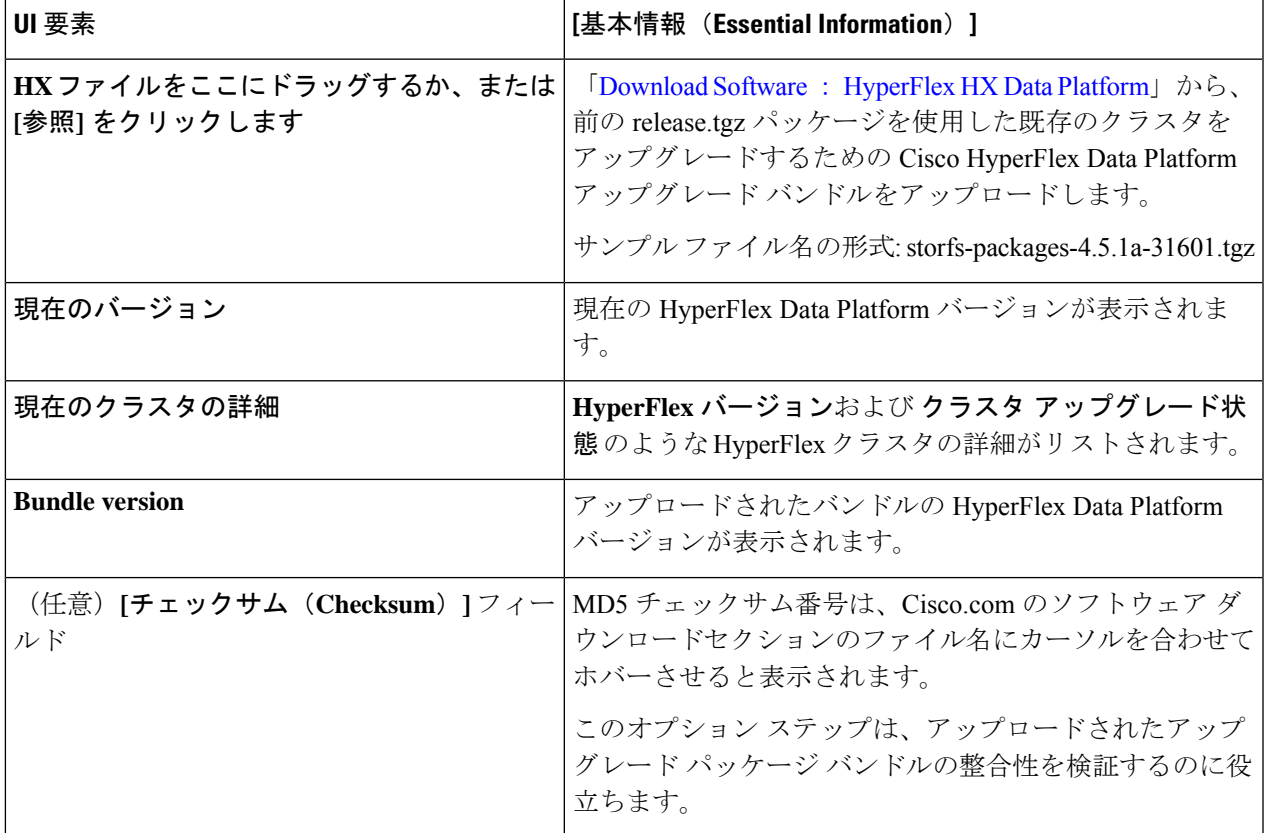

ステップ **5** VMware ESXi カスタム イメージのオフライン アップグレード バンドルをアップロードします。 ステップ **6** vCenter ログイン情報を指定します。

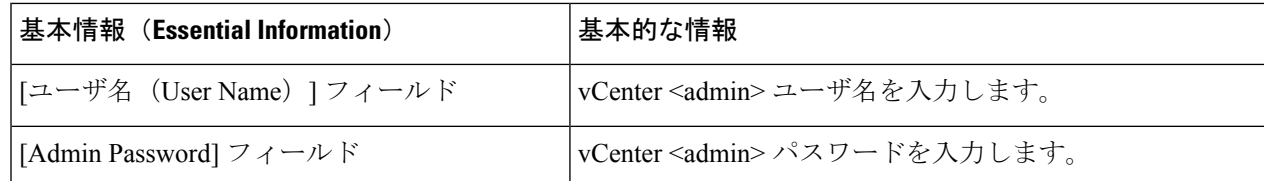

ステップ **7 [**アップグレード(**Upgrade**)**]** をクリックして、複合アップグレード プロセスを開始します。

- ステップ **8 [**アップグレードの進行状況(**Upgrade Progress**)**]** ページの [Validation Screen] に、実行中の検査の進行状 況が表示されます。検証エラーがある場合は修正します。
	- この時点で、すべてのアップグレード前のチェックと検証が、最初のアップグレード段階とと もに実行されます。数分以内にHXConnectが返され、アップグレードの確認と開始を求めるプ ロンプトが表示されます。両方の手順が UI で実行されるまで、アップグレードは完了しませ ん。システムは、アップグレードの最初のステップのみが完了した状態のままにしないでくだ さい。 (注)
- ステップ **9** HyperFlex Connect の UI は、アップグレードの最初のステップの後に更新され、UCS および vCenter のクレ デンシャルを入力してアップグレードプロセスの第 2 段階を開始するように求めるバナーがポップアップ 表示されます。アップグレード ページをモニタし、アップグレードが完了したことを確認します。

アップグレードが進行中の時に、「**Websocket** の接続が失敗しました」というメッセージが表示される場 合があります。自動更新が無効になりました。エラーメッセージを消去するには、ページの表示を更新す るか、ログアウトしてからログインし直します。このエラーメッセージは問題なく無視することができま す。

アップグレードが完了したら、アップグレード後のタスクを実行します。アップグレードが失 敗した場合は、アップグレードを再試行するか、Cisco TAC に連絡してサポートを受けてくだ さい。 (注)

### **HXDP** リリース **5.0(x)** 以前の監視 **VM** のアップグレード

始める前に

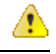

- このワークフローは、既存のストレッチクラスタインストール(HXDPリリース5.0(x)以前) で使用します。HXDP 5.5(1a) 以降を使用した新しいストレッチ クラスタは、サイト アービト レーション用に非表示のクラウド監視を自動構成します。非表示クラウドウィットネスは、最 新のバージョンを自動的に実行します。このコンポーネントのユーザメンテナンスは必要あり ません。 注目
	- アップグレードする HXDP バージョンをサポートする Witness VM バージョンを選択しま す。

サポートされているバージョンについては、それぞれのアップグレードのために「[\[Cisco](https://www.cisco.com/c/en/us/td/docs/hyperconverged_systems/HyperFlex_HX_DataPlatformSoftware/release-guidelines-and-support-timeline/b-recommended-hx-data-platform-sw-releases.html) HyperFlex [ソフトウェア要件と推奨事項](https://www.cisco.com/c/en/us/td/docs/hyperconverged_systems/HyperFlex_HX_DataPlatformSoftware/release-guidelines-and-support-timeline/b-recommended-hx-data-platform-sw-releases.html)」の「ストレッチ クラスタ セクションの *HX* デー タ プラットフォーム ソフトウェア バージョンの *HyperFlex* 監視ノード 」

を参照してください。

- HyperFlex ストレッチ クラスタのアップグレード
- アップグレードされた HyperFlex ストレッチ クラスタは正常な状態である必要がありま す。アップグレード後にストレッチクラスタのヘルス状態を確認するには、次のコマンド を実行します。

root@StCtlVM:~# hxcli cluster info | grep healthy

- ステップ **1** SSH を使用して監視 VM にログインし、次のコマンドを実行してサービス exhibitor を停止します。 root@WitnessVM:~# service exhibitor stop
- ステップ **2** /Usr/share/exhibitor/パスで使用可能なexhibitorファイルを、exhibitor.propertiesファ イルを取得できるリモート マシンにコピーします。

scp root@<Witness-VM-IP>: /usr/share/exhibitor/exhibitor.properties user@<Remote-Machine>: /directory/exhibitor.properties

- ステップ **3** 監視 VM からログアウトします。電源をオフにして、監視 VM の名前を WitnessVM に変更します。
	- (注) Ping を使用して、古い監視 VM の IP アドレスが到達不能であることを確認します。
- ステップ **4** 新しい監視 VM を展開し、古い監視 VM と同じ IP アドレスを設定します。
	- IP アドレスに到達できない場合、監視 OVA の導入には /var/run/network ディレクトリ 内の古いエントリが含まれている可能性があります。これらのエントリを手動で削除し、VM を再起動して、割り当てられた IP アドレスがネットワーク上で到達可能になるようにする必 要があります。 (注)

VM をリブートするには、vCenter/vSphere で VM コンソールを開き、次のコマンドを実行し ます。

rm -rf /var/run/network/\* reboot

ステップ **5** SSH を使用して新しい監視 VM にログインし、次のコマンドを実行してサービス exhibitor を停止しま す。

root@WitnessVM:~# service exhibitor stop

ステップ **6** Exhibitor ファイルをリモート マシン (ステップ 2 でコピー) から新しい監視 VM の /usr/share/exhibitor/ パスにコピーします。

> scp /directory/exhibitor.properties root@<Witness-VM-IP>: /usr/share/exhibitor/exhibitor.properties

ステップ **7** 次のシンボリック リンクが新しい監視 VM に保持されているかどうかを確認します。

root@Cisco-HX-Witness-Appliance:~# cd /etc/exhibitor/ root@Cisco-HX-Witness-Appliance:/etc/exhibitor# ls -al total 8 drwxr-xr-x 2 root root 4096 Sep 11 13:00 . drwxr-xr-x 88 root root 4096 Sep 11 12:55 .. lrwxrwxrwx 1 root root 41 Sep 11 13:00 exhibitor.properties lrwxrwxrwx 1 root root 37 Jul 24 16:49 log4j.properties

#### シンボリック リンクが使用できない場合は、次のコマンドを実行します。

```
root@Cisco-HX-Witness-Appliance:/etc/exhibitor# ln
 -s /usr/share/exhibitor/exhibitor.properties exhibitor.properties
root@Cisco-HX-Witness-Appliance:/etc/exhibitor# ln -s /usr/share/
exhibitor/log4j.properties log4j.properties
root@Cisco-HX-Witness-Appliance:/etc/exhibitor# ls -al total 8
drwxr-xr-x 2 root root 4096 Sep 11 13:00 .
drwxr-xr-x 88 root root 4096 Sep 11 12:55 ..
lrwxrwxrwx 1 root root 41 Sep 11 13:00 exhibitor.properties
-> /usr/share/exhibitor/exhibitor.properties
lrwxrwxrwx 1 root root 37 Jul 24 16:49 log4j.properties
-> /usr/share/exhibitor/log4j.pr
```
ステップ **8** 重要 バージョン 4.5(2a) より前の HX リリースにアップグレードする場合は、この手順をスキップ します。

> コントローラー VM の /etc/springpath/clusteruuid ファイルからクラスタ UUID 値を取得 し、/usr/share/zookeeper/conf/server.jaas.conf を編集して、HX\_PLACEHOLDER をクラスタ UUID に置き換えます。

#### 例:

```
On any Storage Controller VM, get the contents of clusteruuid
file -cat /etc/springpath/clusteruuid 5b4f718033594dad:663273adab09777a
On the Witness VM, replace the HX_PLACEHOLDER value with the cluster
UUID -Before -QuorumServer {
       org.apache.zookeeper.server.auth.DigestLoginModule required
user_hyperflex="HX_PLACEHOLDER"; } ; QuorumLearner {
       org.apache.zookeeper.server.auth.DigestLoginModule required
      username="hyperflex"
      password="HX_PLACEHOLDER";};
After -QuorumServer {org.apache.zookeeper.server.auth.DigestLoginModule
 required user hyperflex="5b4f718033594dad:663273adab09777a";};
 QuorumLearner { org.apache.zookeeper.server.auth.DigestLoginModule
 required
       username="hyperflex"
       password="5b4f718033594dad:663273adab09777a";};
```
ステップ **9** (注) この手順は、アップグレードされるウィットネス VM が1.1.1 バージョンよりも前のバージョ ンの場合、Witness VM Node バージョン 1.1.1 以降に移行するユーザーに必要です。

> /usr/share/exhibitor/setexhibitorconfig.sh コマンドを実行して、Witness 出展構成にアッ プグレードします。

- setexhibitorconfig.sh は、showor.properties ファイルの編集プロセスを自動化 し、対応するコントローラ VM ごとに、すべてのデータ IP アドレスを管理 IP アドレスに置 き換えます。 (注)
- 1.1.1 より古い Witness VM からアップグレードする場合、このコマンドが出力を表示しない のは正常です。 (注)

ステップ **10** 次のコマンドを実行して、service exhibitor を起動します。

root@Cisco-HX-Witness-Appliance:~# service exhibitor start exhibitor start/running, process <ID>

# **Cisco HyperFlex**ストレッチ クラスタの **ESXi** の手動アップ グレード

- ステップ **1** いずれかのホストを選択し、vSphere Web クライアントを使用して HX メンテナンス モードにします。ホ ストがメンテナンス モードになったら、次の手順を実行します。
- ステップ **2** SCP を使用してファイルをコピーするには、同様に、接続先 ESXi ホストの SSH サービスを開始します。
	- HX240 では、ローカルの SpringpathDS データストアまたはマウントされた HX データスト アを使用できます。 (注)
		- HX220 では、マウントされた HX データストアを使用するか、一時的な RAM ディスクを 作成することができます。

scp local filename user@server:/path/where/file/should/go

ステップ **3** ESXiにログインし、次のコマンドを実行して使用可能なイメージプロファイルの一覧を照会し、プロファ イル名を確認します。

esxcli software sources profile list -d <データストア上の ESXi zip バンドルの場所>

注目 esxcli ソフトウェア コマンドを使用する際はフル パスを指定する必要があります。

#### 例:

```
[root@localhost:~] esxcli software sources profile list -d /vmfs/volumes/5d3a21da-7f370812-ca58-0025
b5a5a102/HX-ESXi-7.0U3-20328353-Cisco-Custom-7.3.0.10-upgrade-bundle.zip
Name Vendor Acceptance Level Creation Time
Modification Time
------------------------------------------- ------ ---------------- -------------------
-------------------
HX-ESXi-7.0U3-20328353-Cisco-Custom-7.3.0.10 Cisco PartnerSupported 2019-04-02T00:14:56
```
ステップ **4** 次のコマンドを実行して、アップグレードを実行します。

esxcli software profile update -d <path to profile ZIP file> -p < profile name>

### 例:

2019-04-02T13:38:34

[root@HX-ESXi-01:/vmfs/volumes/1a234567-89bc1234] esxcli software profile update -d /vmfs/volumes/1a234567-89bc1234/HX-Vmware-ESXi-7.0U3-20328353-Cisco-Custom-7.3.0.10.zip -p HX-ESXi-7.0U3-20328353-Cisco-Custom-7.3.0.10

ステップ **5** ESXi ホストが起動したら、ホストが適切なバージョンで起動済みであることを確認します。

vmware -vl

- ステップ **6** vSphere Web クライアントを使用して、メンテナンス モードを終了します。
- ステップ **7** 次の ESXi のアップグレードに進む前に、クラスタが正常な状態になっていることを確認します。 hxcli cluster info [flags]
- ステップ **8** クラスタ内のすべてのホストに対して順番にこのプロセスを繰り返します。
	- ESXi をアップグレードするごとに、クラスタが正常な状態であることを確認してから、次の ESXi のアップグレードに進んでください。 (注)

## **UCS FW** アップグレード用のストレッチ クラスタの設定

アップグレード時に、次に示すカスタマイズされた UCS ポリシーが検証され、HyperFlex 用に 調整されます。

- •HFP(ホスト ファームウェア パッケージ) : ホスト ファームウェア パッケージは、 HyperFlex ノードの複数のコンポーネントに一貫したファームウェア ファイルを提供しま す。これには、CIMC、BIOS、HBA および SAS エクスパンダ ファームウェア、VIC およ びその他のコンポーネントが含まれます。通常の UCS ホスト ファームウェア パッケージ とは異なり、これらのファームウェア ファイルは、ディスク ファームウェアも制御しま す。HyperFlex データ プラットフォームにおいては、このことが特に重要だからです。自 己暗号化ドライブ(SED)ファームウェアは、UCSマネージャポリシーではなく、HyperFlex データ プラットフォームによって直接制御されることに注意してください。
- VNICテンプレート:仮想NIC (VNIC) テンプレートは、UCSファブリック間のVNICの 一貫した設定を提供します。HyperFlex VNIC テンプレートは、1 つの UCS ファブリック 上の HyperFlex VNIC への変更がもう一方に適用されるように、冗長ペアとして設定され ます。
- イーサネット アダプタ ポリシー:イーサネット アダプタ ポリシーは、HyperFlex VNIC の パフォーマンス関連のプロパティを提供します。
- BIOS ポリシー:BIOS ポリシーは、HyperFlex ノード上の主要なハードウェア リソース (CPU やメモリなど)の設定とパフォーマンスを制御します。HyperFlex は、一貫して高 いパフォーマンスを提供するため、特定の設定を使用します。
- VNIC/VHBA配置ポリシー:VNIC/VHBA配置ポリシーは、特定のVNIC/VHBAのHyperFlex ノードに提供される PCI アドレスを決定します。HyperFlex はこれを一貫した方法で設定 するので、さらに詳細な構成も適切に行えます。

ステップ **1** サイト上の任意の CVM に SSH で接続し、ディレクトリを / tmp に変更します。

ステップ **2** /usr/local/bin/hx.py --upgrade-cluster-config コマンドを実行します。これにより、 customer site config.json というファイルが生成され、/tmp ディレクトリに保存されます。 ステップ3 customer site config.jsonファイルを編集して、ファームウェアのバージョンと組織名を適切に変 更します。次に例を示します。

#### 例·

```
{
   "id": "Advanced",
    "collapse": true,
    "label": "Advanced",
    "groups": [
     {
        "id": "firmware",
        "label": "UCS Firmware",
        "items": [
          {
            "id": "version",
            "label": "UCS Firmware Version",
            "type": "text",
            "description": "UCS Firmware Version to be used on the HX servers",
            "placeholder": "ex: 3.2(2d)",
            "defaultValue": "3.2(2d)",
            "value": "4.1(1d)" #<<<<<----------------- Change this
          },
          {
            "id": "version-m5",
            "label": "UCS Firmware Version",
            "type": "text",
            "description": "UCS Firmware Version to be used on the M5 HX servers",
            "placeholder": "ex: 3.2(2d)",
            "defaultValue": "3.2(2d)",
            "value": "4.1(1i)" #<<<<<----------------- Change this
          }
       ]
      },
      {
       "id": "org",
       "items": [
                  {
                        "id": "name",
                        "label": "Hyperflex Org name",
                        "type": "text",
                        "value": "Faridabad", #<<<<<----------------- Change this
                       "description": "The name of the org in ucsm which is to be used for creation
of all the policies and profiles for this Hyperflex cluster"
                  }
        ]
     }
    ]
```
ステップ **4** コマンドを再度実行し、UCSM IP とクレデンシャルを入力します。

次に例を示します。

/usr/local/bin/hx.py --upgrade-cluster-config

### 例:

```
[root@SpringpathControllerVP0RX5DWTC:/# /usr/local/bin/hx.py --upgrade-cluster-config
               [UCS Manager] [in progress][ 0.00%][ETA: 0:18:00] Login to UCS API
                UCS host name or virtual IP address: 10.42.17.11
                Connecting to admin@10.42.17.11...
               Password:
```
- ステップ **5** コマンドがエラーを出さずに実行されることを確認します。エラーがあれば、Cisco TAC に連絡してくだ さい。
	- このコマンド (hx.py) は、第1 のサイト FI ドメインに対して実行されます。後で第2 のサイト FI ドメインに対して同じ手順を実行する必要があります。 (注)
- ステップ **6** vCenter および UCSM で次の手順を実行します。
	- a) UCSM の保留中のアクティビティに [Pending reboot] が表示されていることを確認します。
	- b) ホストをメンテナンス モードにします。
	- c) サーバを再起動し、サーバがオンラインになり、クラスタがオンライン/正常になるまで待ちます。
	- d) 残りのノードで同じ手順を実行します。
- ステップ **7** 他のサイトに対してステップ 4、5、および 6 を繰り返します。

翻訳について

このドキュメントは、米国シスコ発行ドキュメントの参考和訳です。リンク情報につきましては 、日本語版掲載時点で、英語版にアップデートがあり、リンク先のページが移動/変更されている 場合がありますことをご了承ください。あくまでも参考和訳となりますので、正式な内容につい ては米国サイトのドキュメントを参照ください。